# **ACADEMIC HIRING REQUEST FORM INSTRUCTIONS**

# **1. Select the "JOBS" tab**

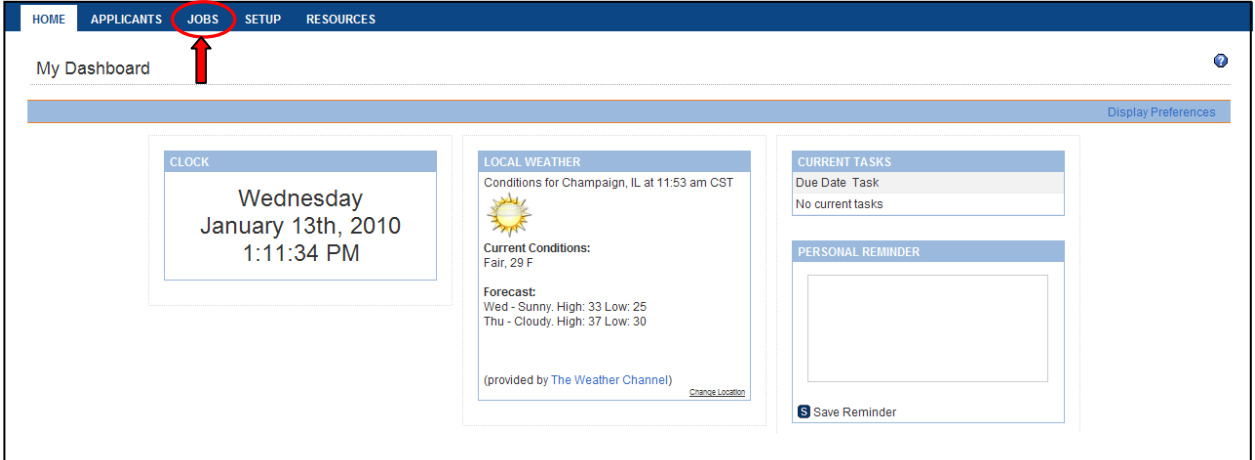

# **2. Click "Start a Workflow"**

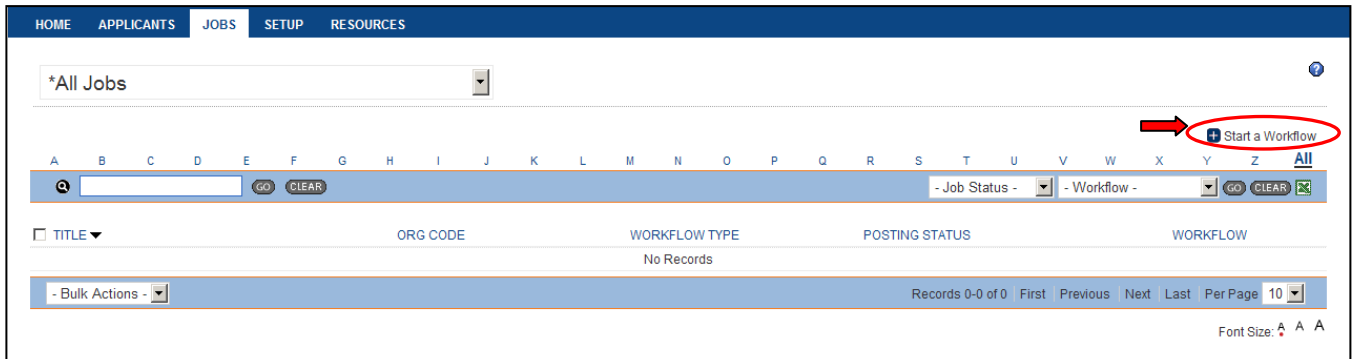

### **3. Select the appropriate template for the type of search you are conducting (Academic Professional, Faculty Administrator or Faculty/Other Academic) and click "Continue"**

If a search is not being conducted and you need to complete a Hiring Request Form only, select the "AP/Other Academic Hiring Request Form (no search)" template

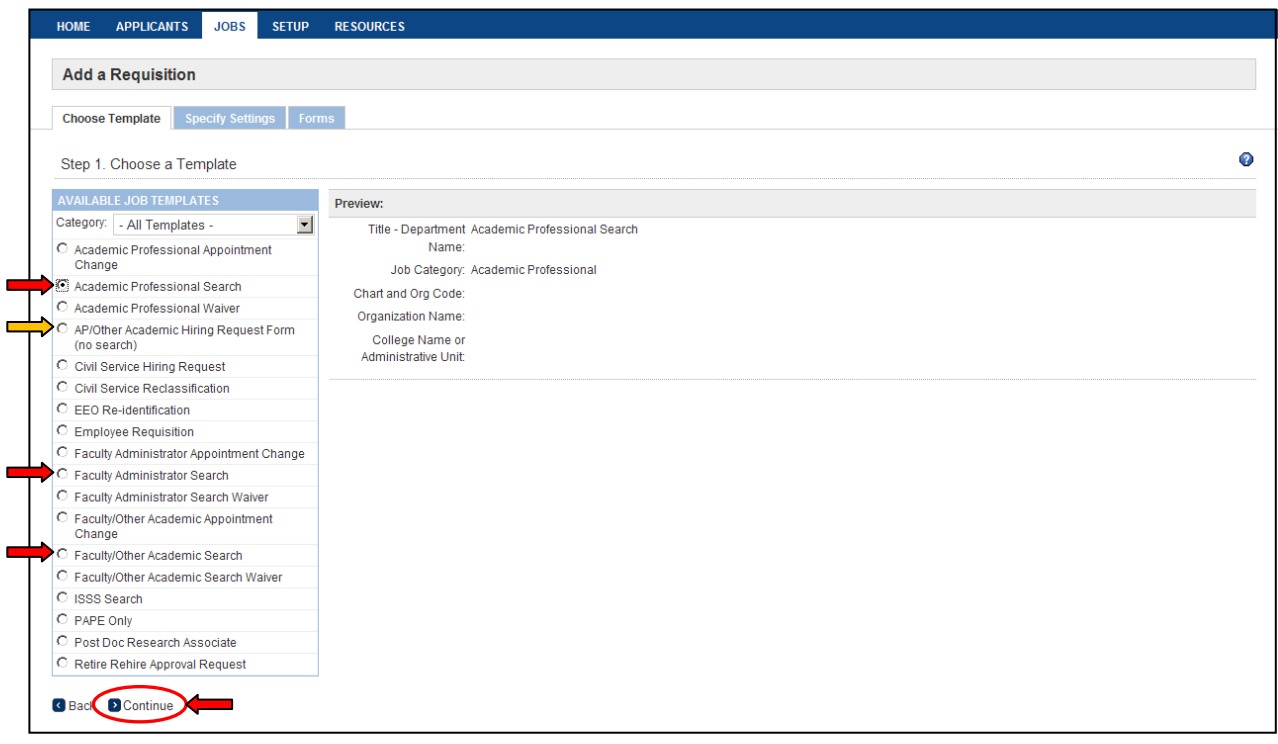

#### **4. Enter the following information and click "Continue"**

- **Job Title ‐ Department Name** *(Example: Labor and Employee Relations Specialist Academic Human Resources)*
- **Chart and Org Code** *(Example: 1746000 There is no dash between chart and org code)*  ■ Organization Name will pre-populate based on the Chart and Org code
- 
- **College Name or Administrative Unit**

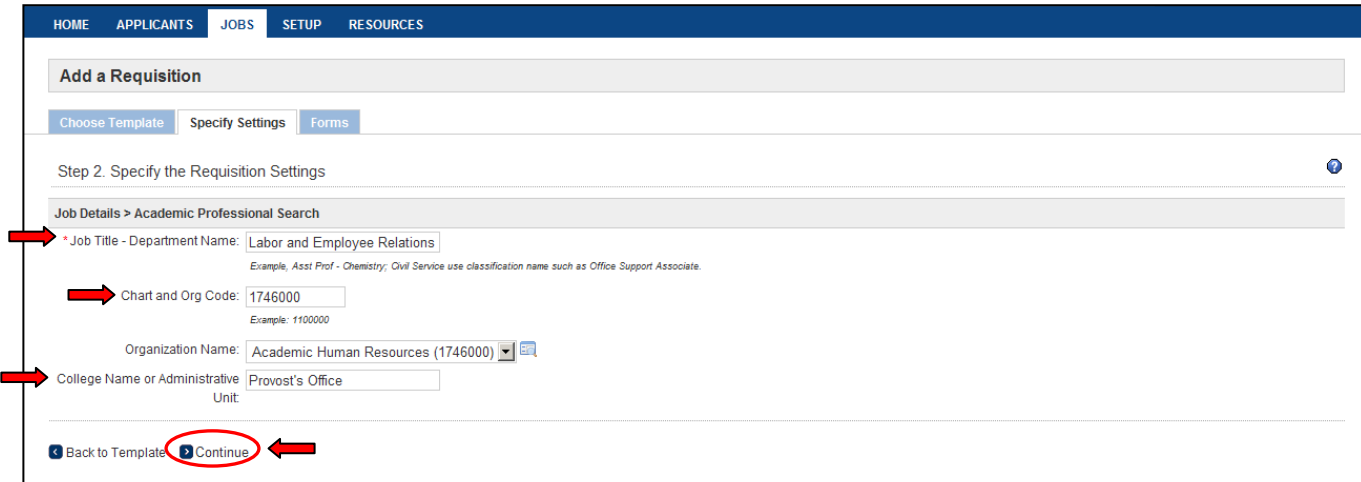

# 5. This screen has been pre-populated - Do not make any changes to the selections, Click "Continue"

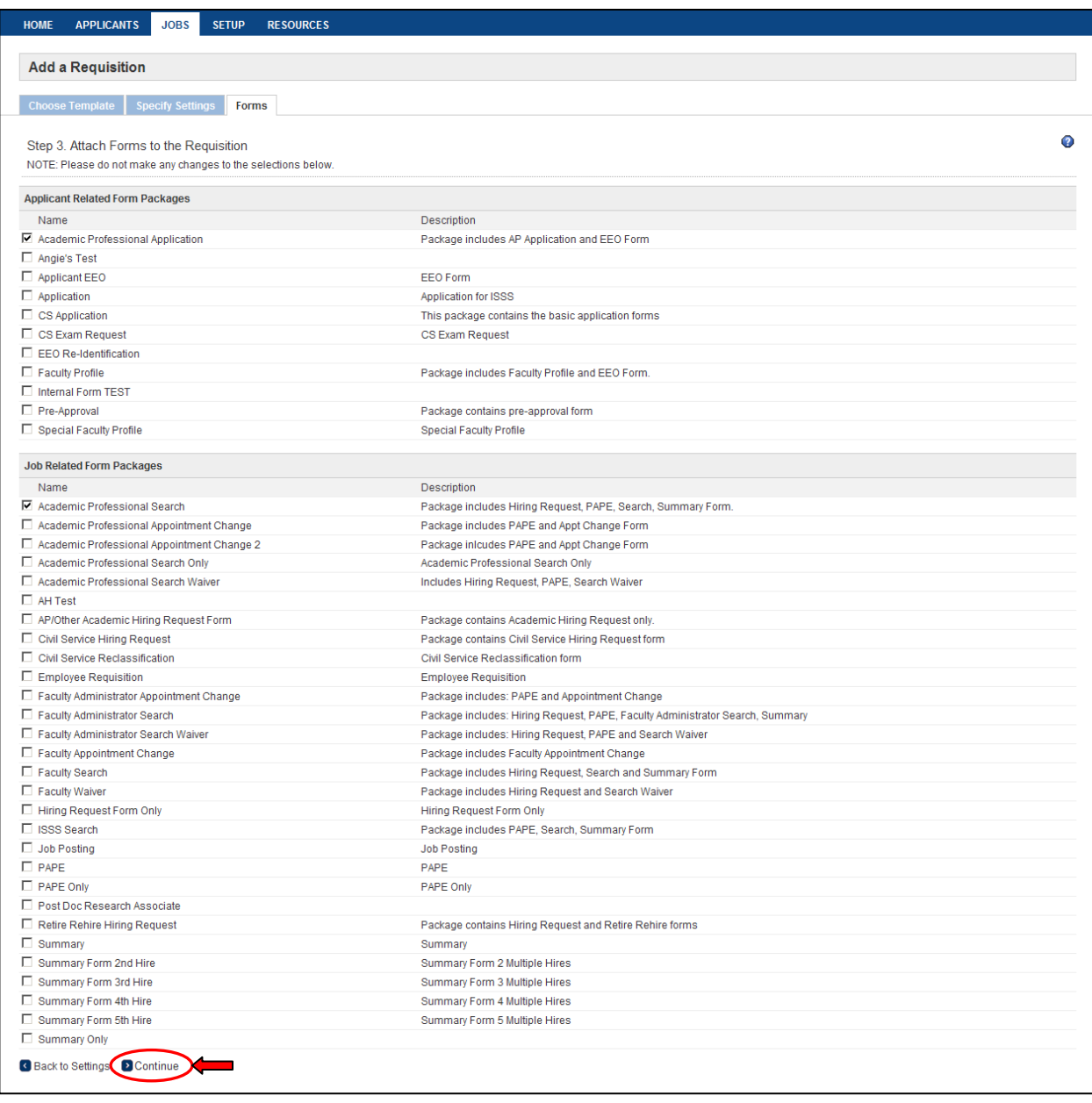

# **6. Select "Start" for the Hiring Request form**

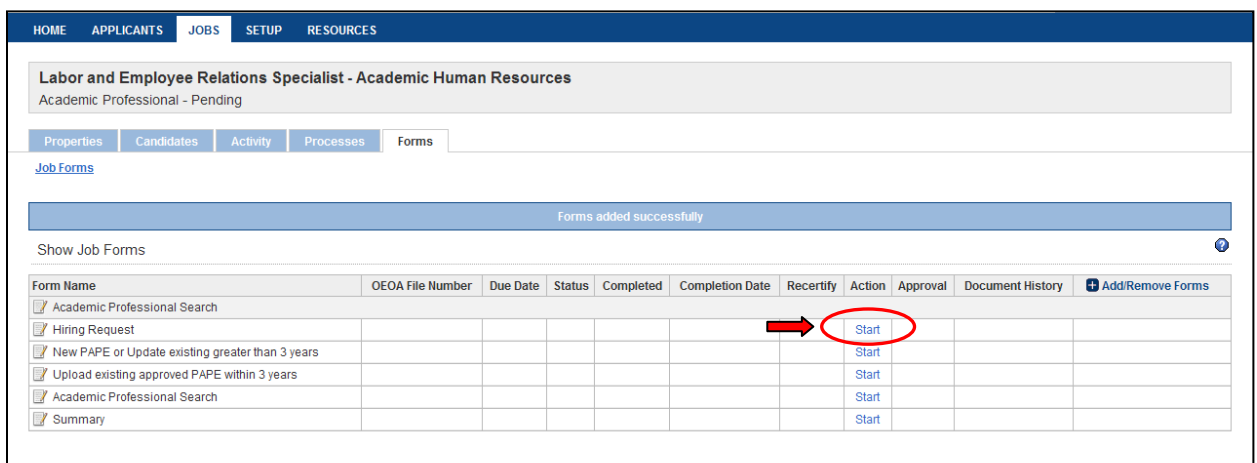

# 7. Enter in the information requested (fields with an \* are required), click "Submit and Continue to Approvals"

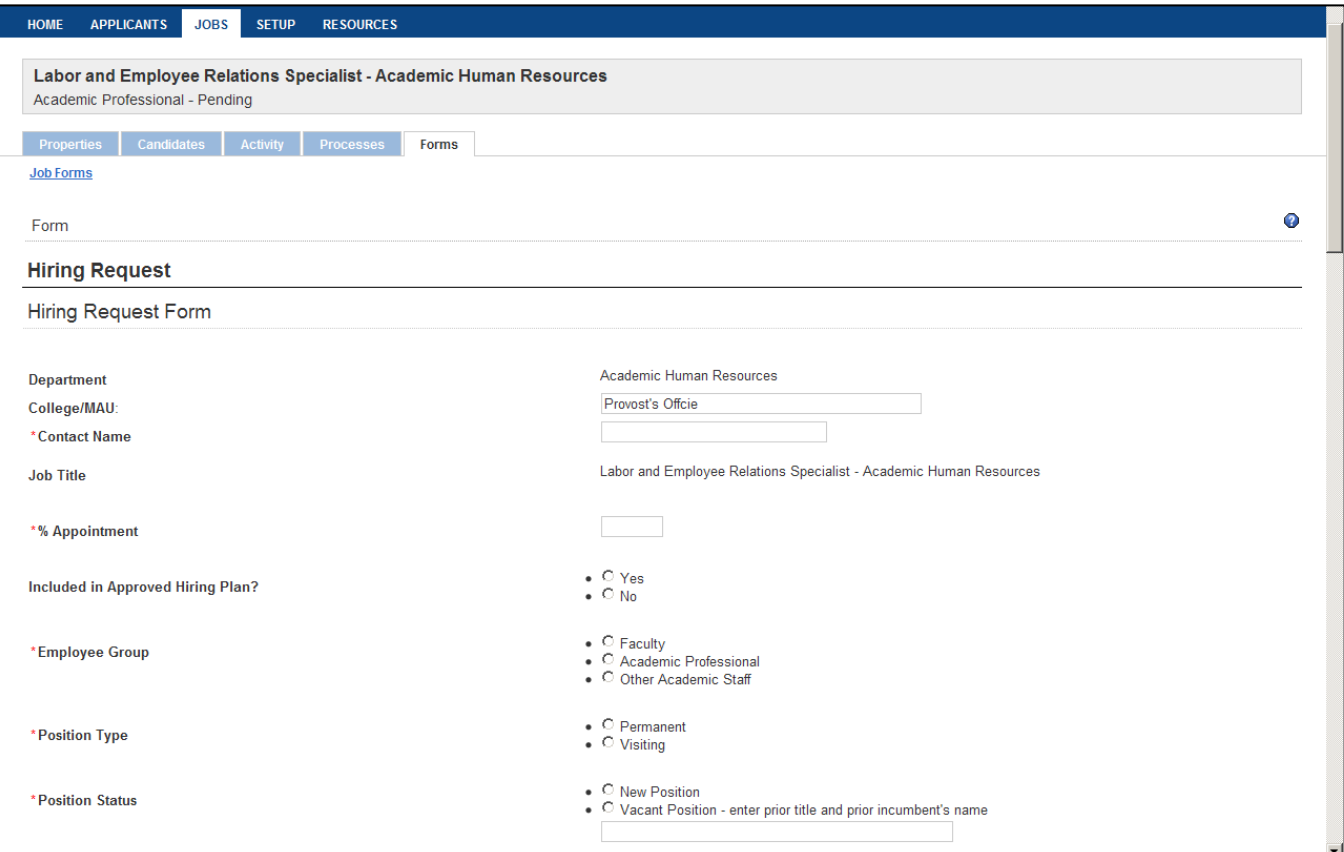

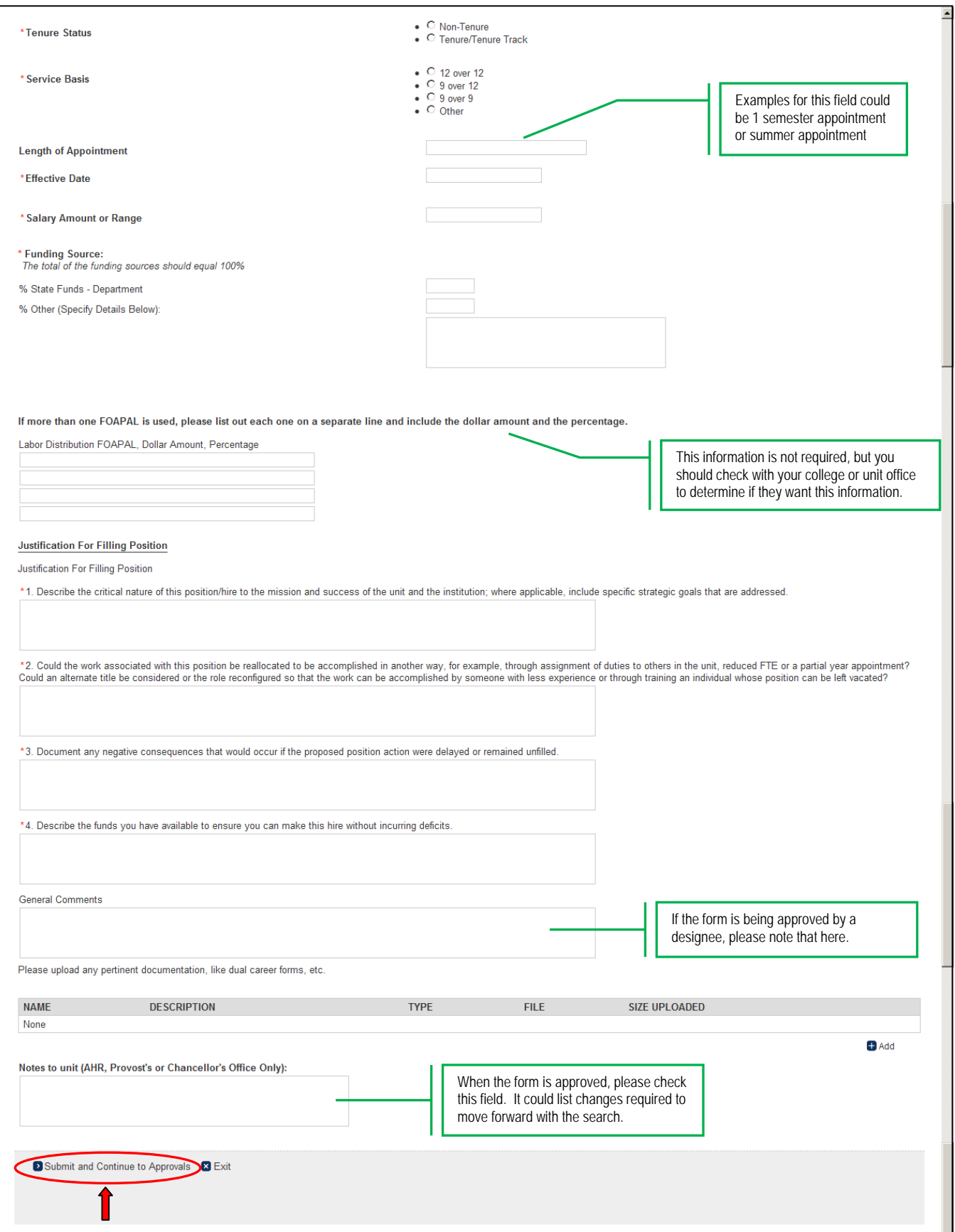

#### **8. Select Approvers**

- **1.** Select the name of the Department approver
- **2.** If you have a School level approver, select the appropriate name If there is no school level approver, select the same Department approver again (he/she will need to approve the form 2 times)
- **3.** Select the name of the Dean/MAU Officer
- **4.** If your unit reports to the Chancellor, then select "**Chancellor, Hiring Request**" If your unit does not report to the Chancellor, then select "**AHR, Hiring Request**"
- **5.** Select "**AHR, Hiring Request**"
- **6.** Select "**Provost, Hiring Request"**

#### **Once the appropriate approvers have been selected at each level, click "Save"**

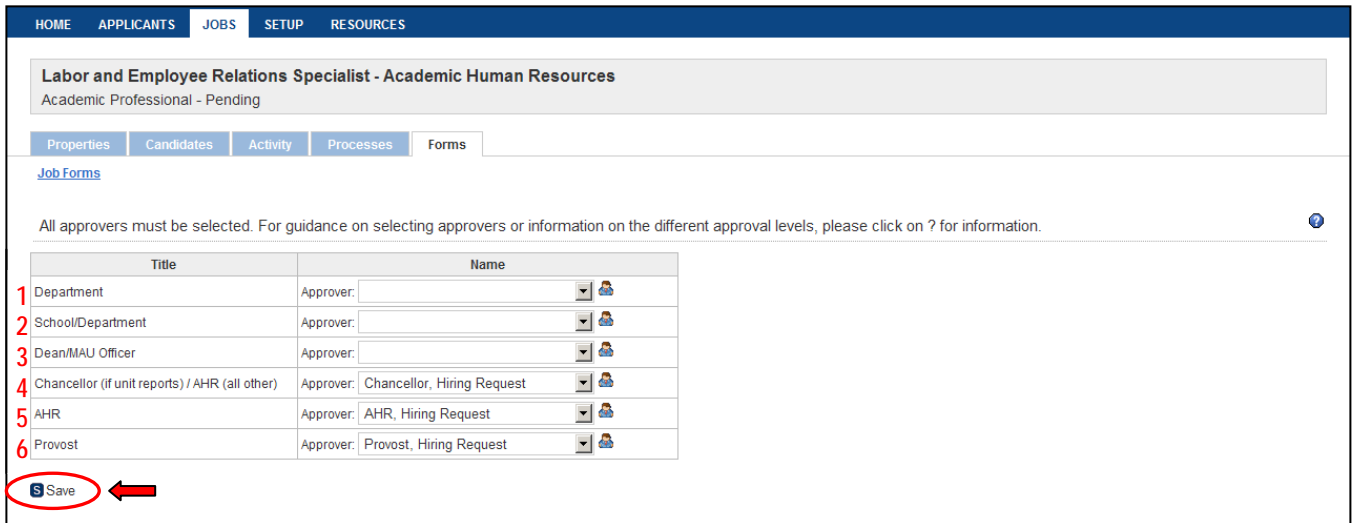

### APPROVAL PROCESS

- The name in red is the next person who needs to approve the form (an email is sent automatically)
- **A green check mark ( ) indicates approval**
- **The date and time of approval can be seen in the far right column**

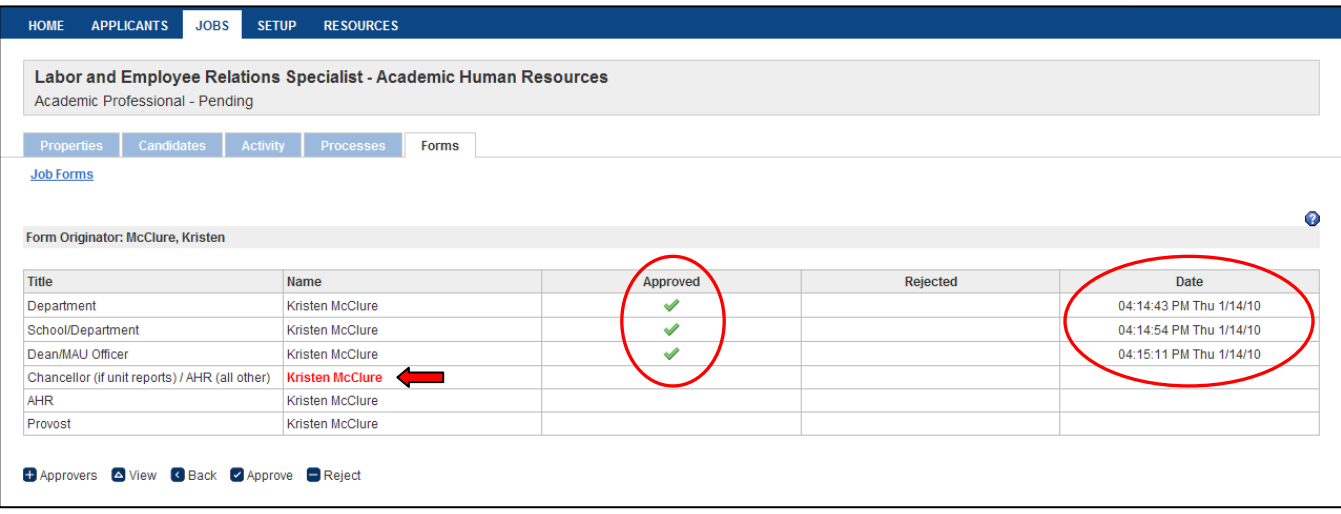

#### **When there is a form that needs approval, the approver is notified via email and given instructions**

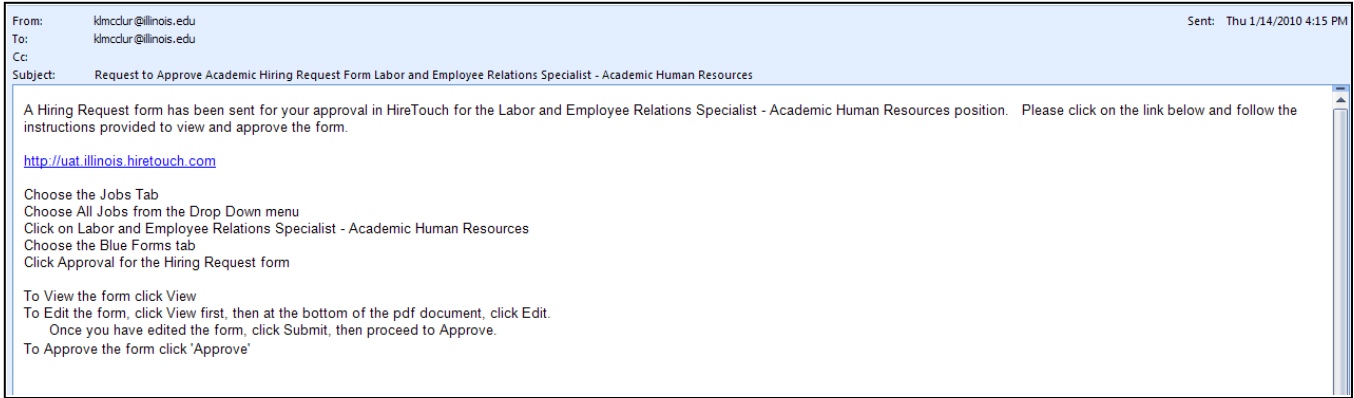

### SAVING THE FORM AFTER APPROVAL

This is what the units will do when they are ready to upload the approved form to their HR Frond End transaction

#### **1. Once the form is approved at all levels, an email is sent to the Form Originator**

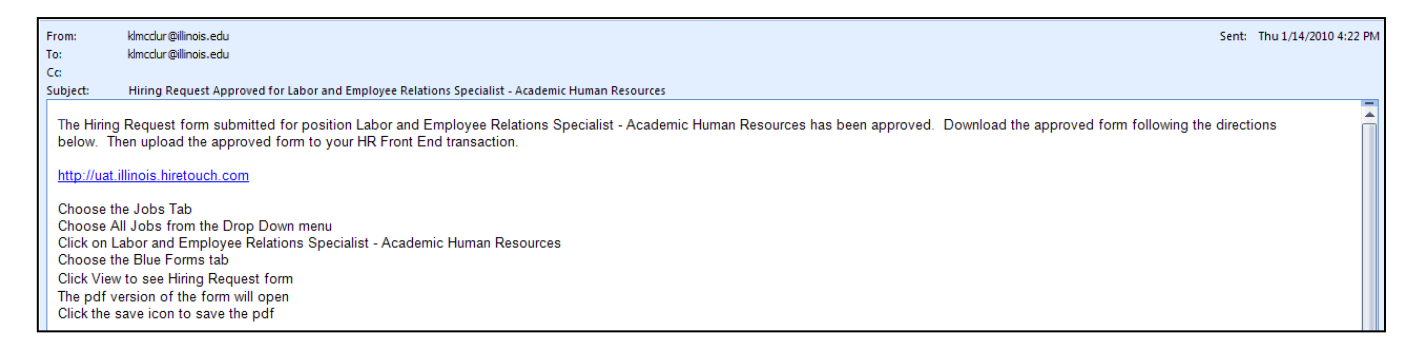

### **2. Choose the Jobs tab**

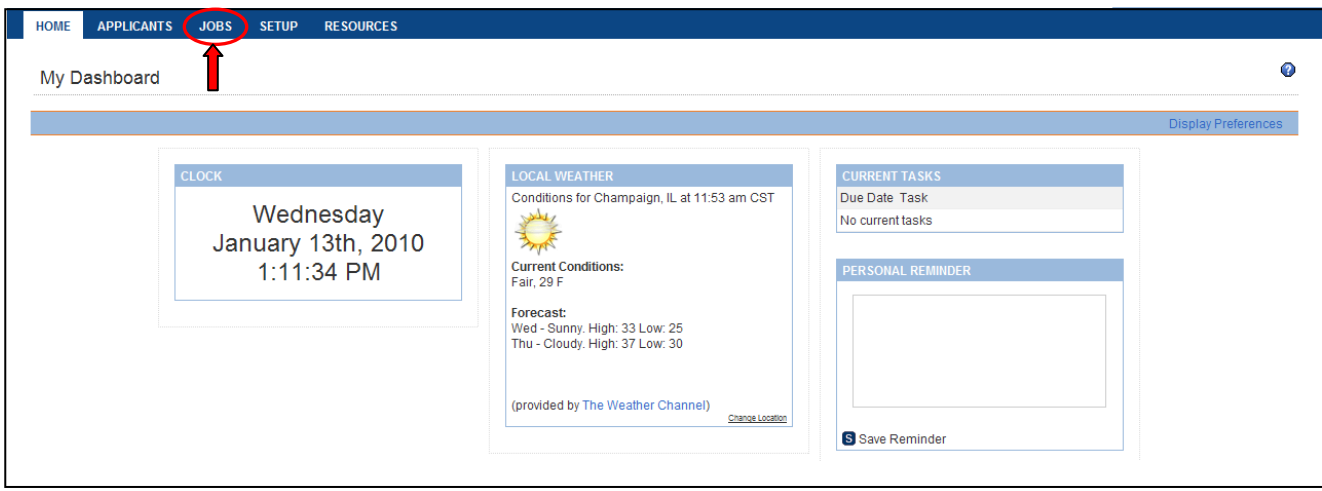

## **3. Choose All Jobs from the drop down menu**

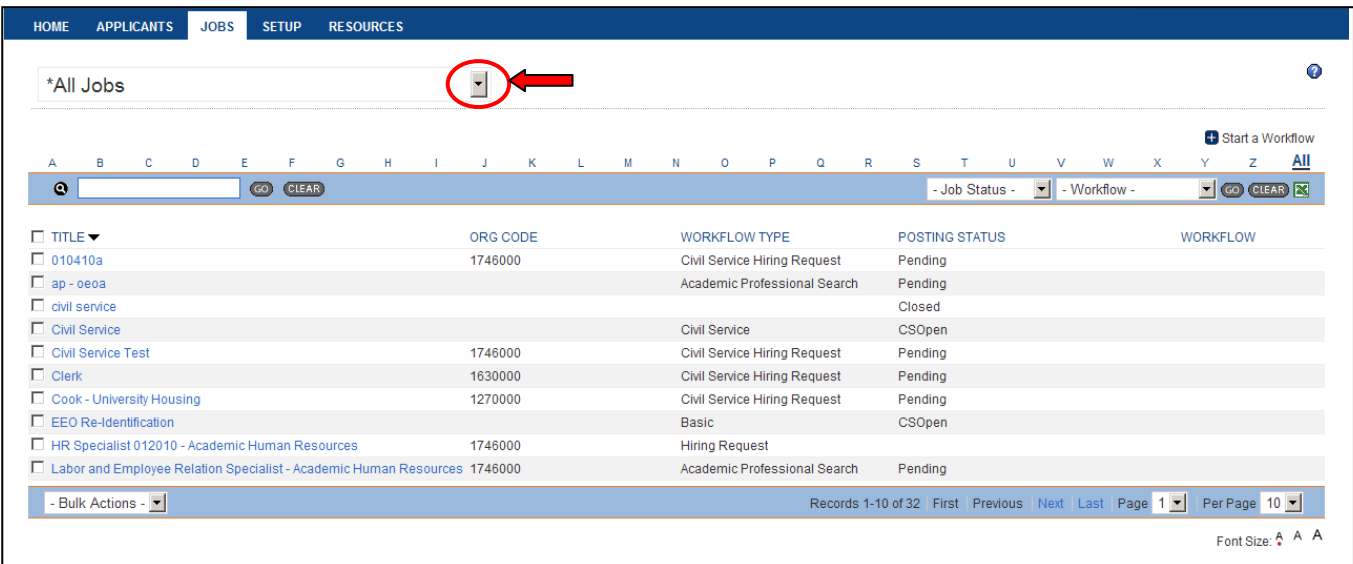

4. Click on job title (for this example: Labor and Employee Relations Specialist - Academic Human Resources) *To locate the position you can search by letter or keyword*

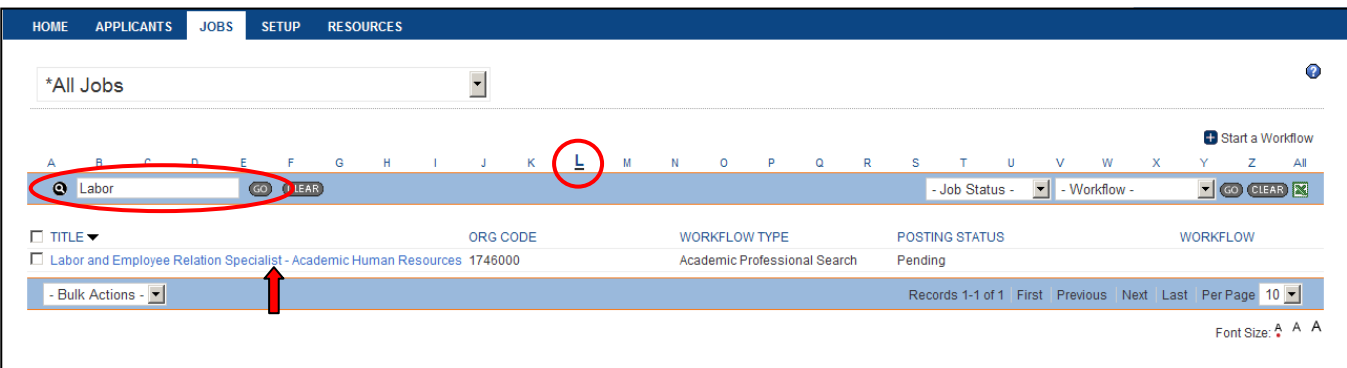

### **5. Choose the Blue Forms tab**

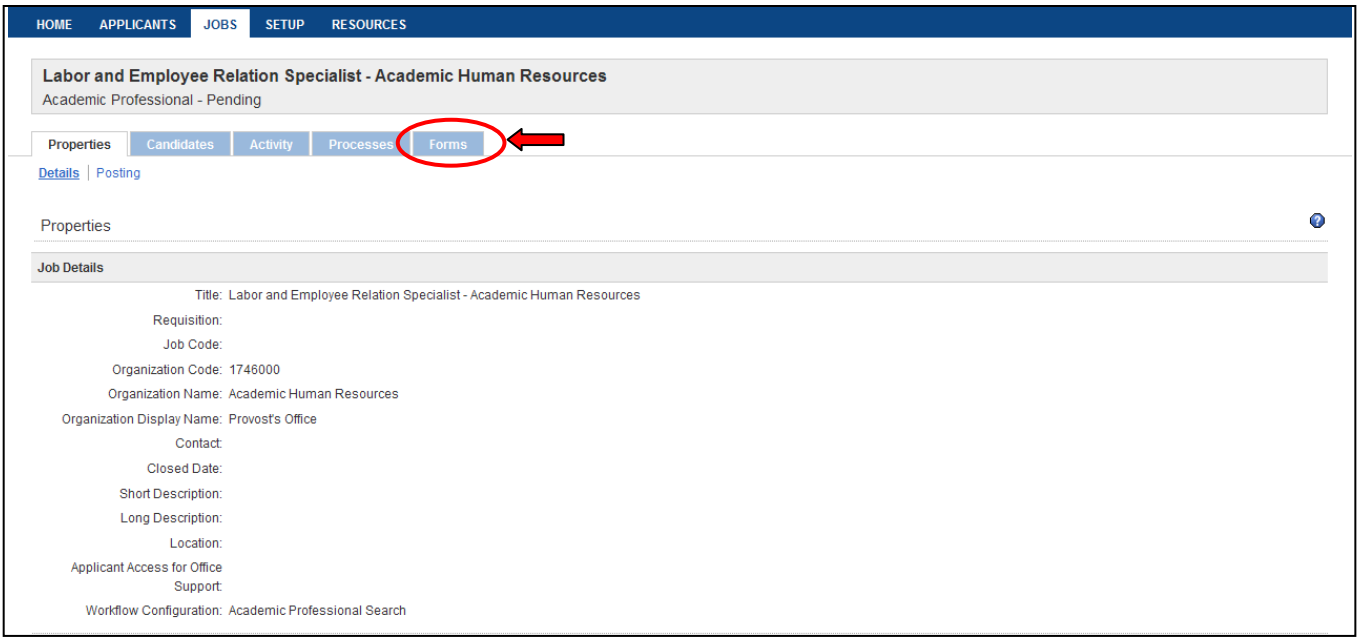

## **6. Click View to see Hiring Request form**

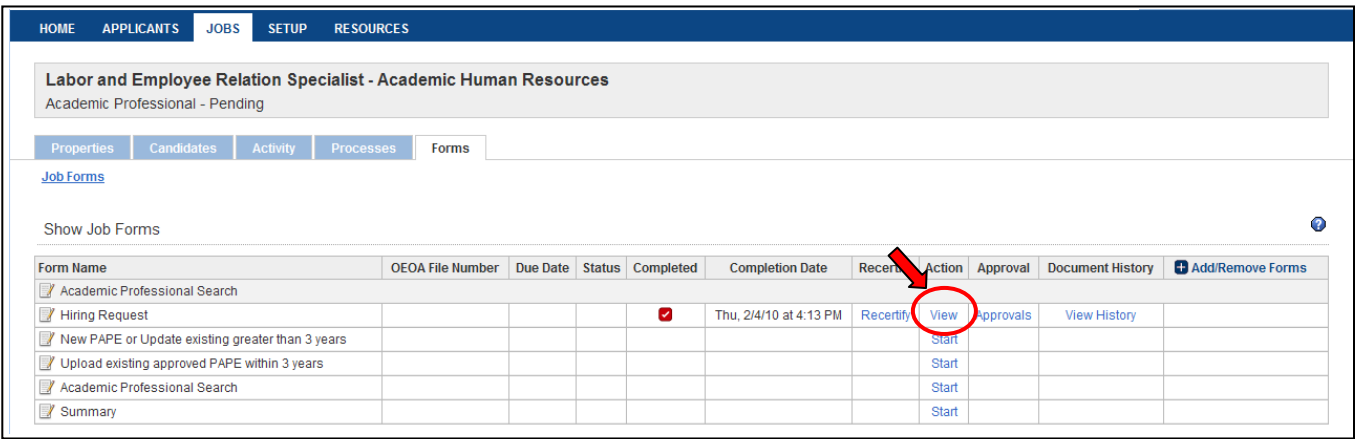

# **7. A pdf version of the form will open; Click the save icon to save the pdf**

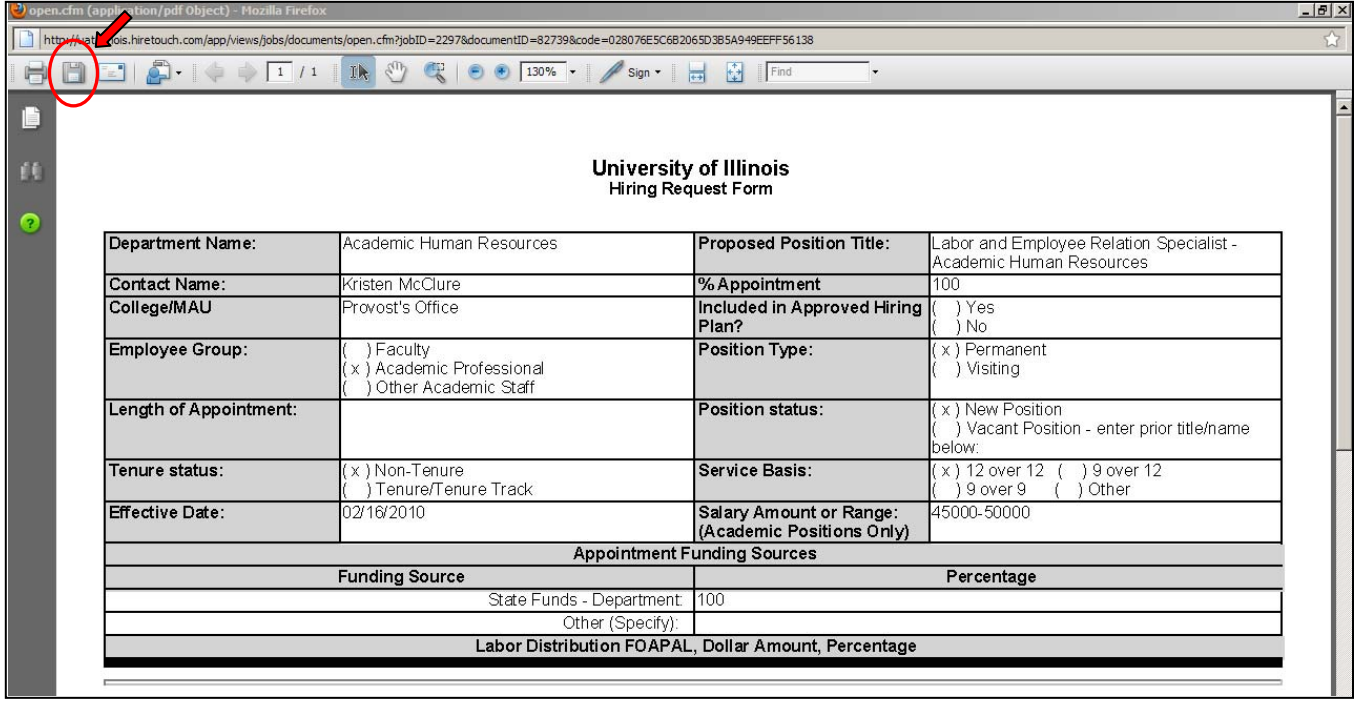

8. Select a location to save the form and enter a file name; This saved form must be uploaded to the HR Front **End transaction.**

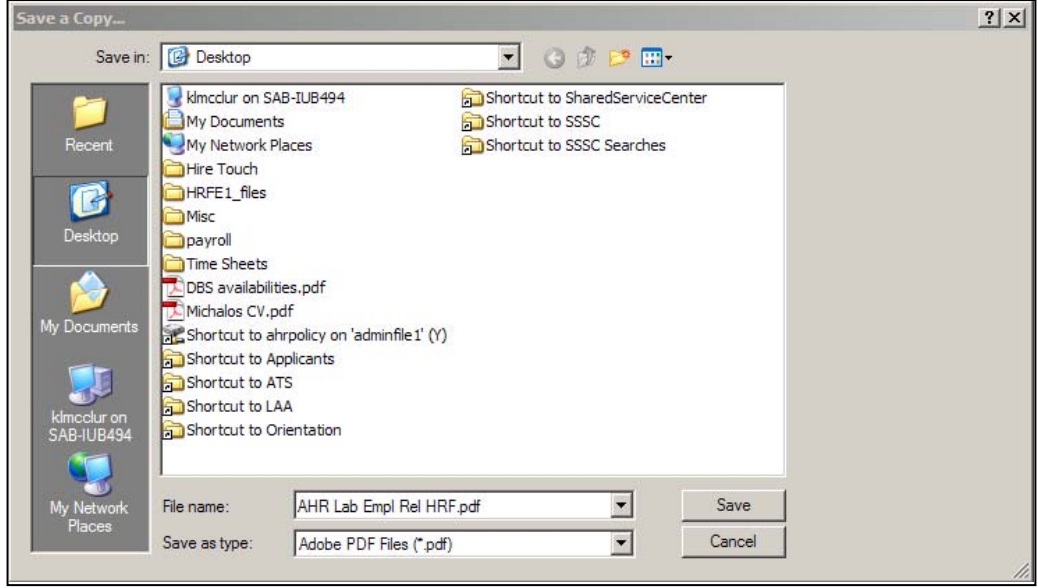